## **中興大學**

# **活動直播經營實務 (VMix)**

講師:張貽琮

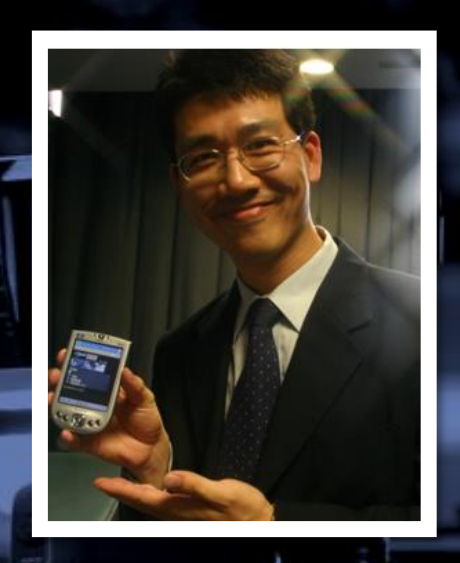

## **講師:張貽琮**

#### 經歷: **現任:弘光科技大學多遊系 講師 雪映直播 負責人**

2001 年任職亞特列士開始推行串流服務 RealNetworks 與 Real Player 2002 年與 Nokia 合作推出國內第一個內建手機影音平台 Real Mobile Server & Mobile Player

2003 年與中華電信信研究所合作,於世大運期間進行首次手機直播 2004 年承接宏觀網路電視全球直播維運小組 2006 年任職大猩猩科技,承接東森電視 片庫、主控、後製 無帶化工程 2008 年承接中視中天主控數位化合併工程 2010 年承接公共電視"媒資網路應用系統"IPTV 建置案 2011 年加入聯合報,擔任技術指導,開始建置電視台 udn.tv 主副控 2012年總統大選,開始進行新聞台網路直播 (HiChannel) 2014 年於 udntv建置 MOD 播出頻道

2017 年創立雪映直播開始承接直播服務

2018 年承接六都電競轉播線上賽

2019 年承接東森電視電視劇 圓滿閣上菜 節目,提供節目製作 2020 年承接豐富教會、天良電視台、明新科大攝影棚建置案 2021 年承接二林工商攝影棚建置案

2021 年任職弘光科技大學 - 多遊系,擔任助理教授

三種規模的導播機

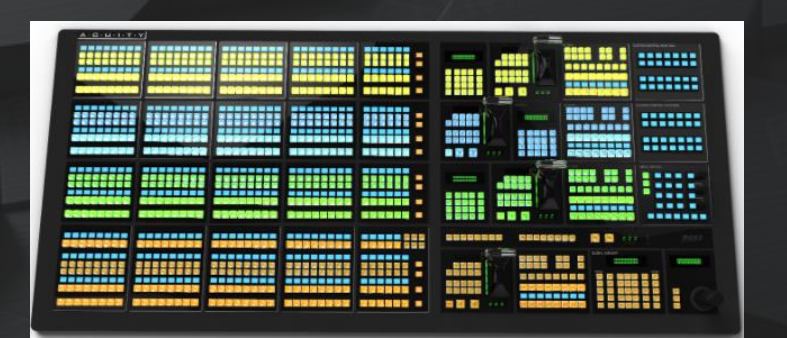

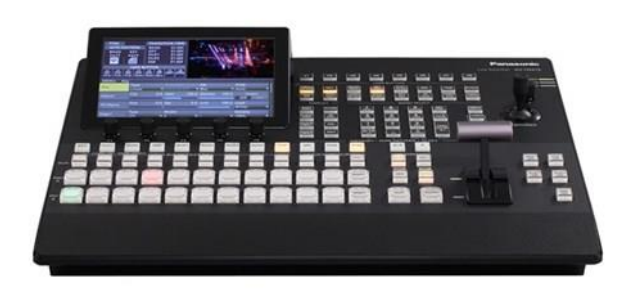

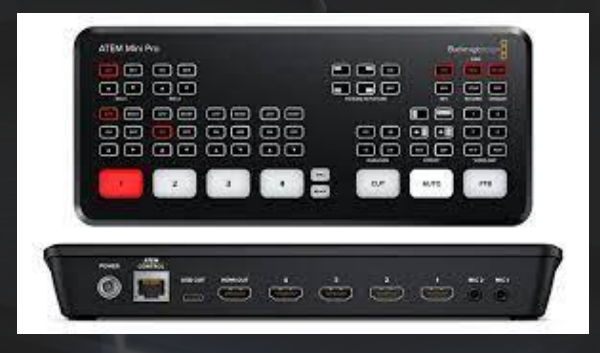

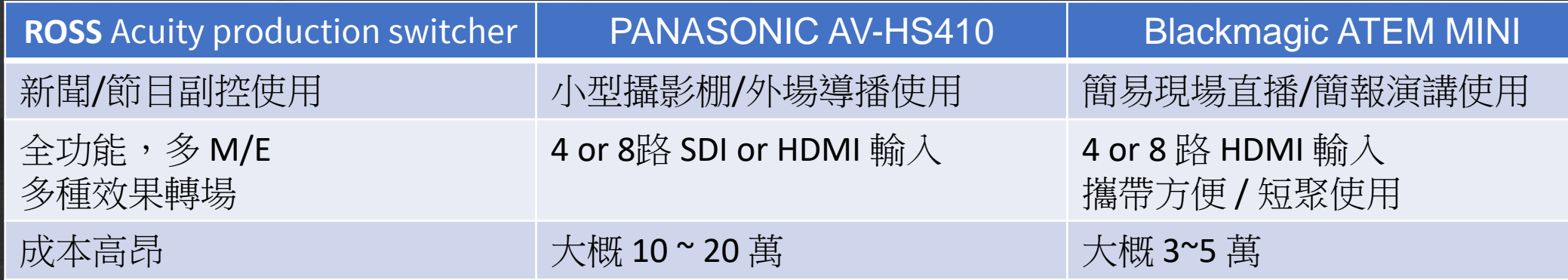

#### 導播機的使用情境

- 攝影棚使用 • 球場/OB 使用 • 大型演場會使用 • 外場活動/剪綵
- 大型演講
- 宴會表演

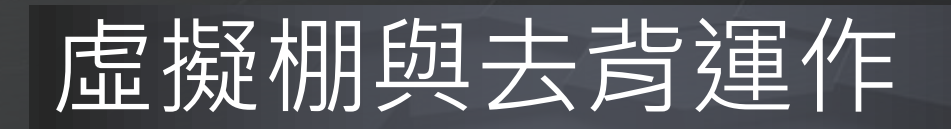

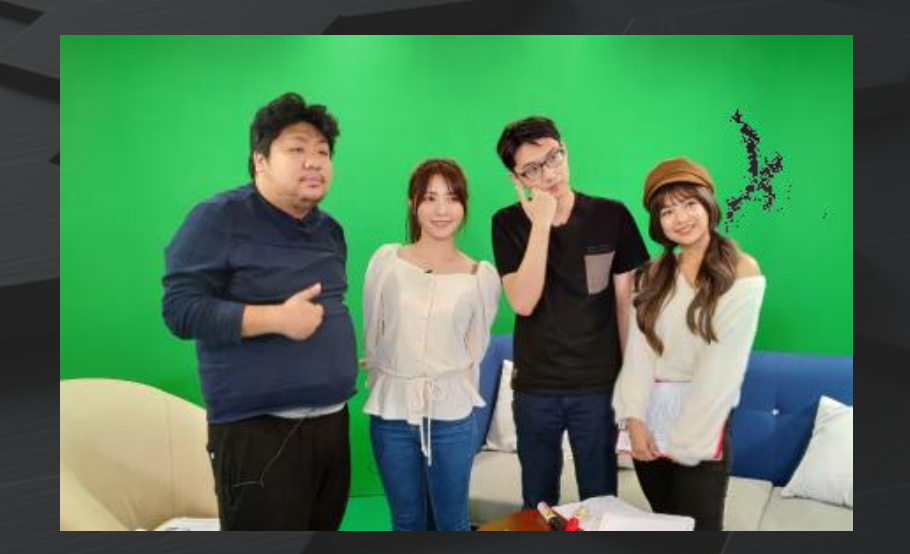

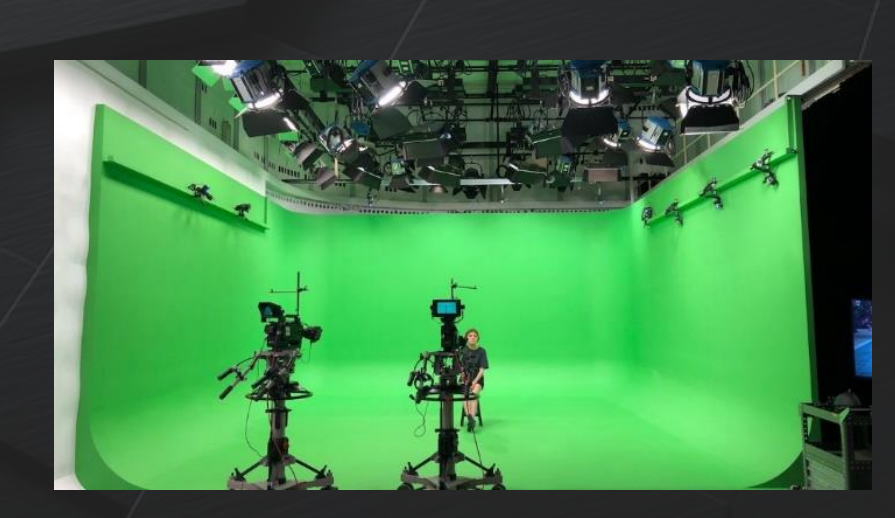

虛擬攝影棚 (綠幕)

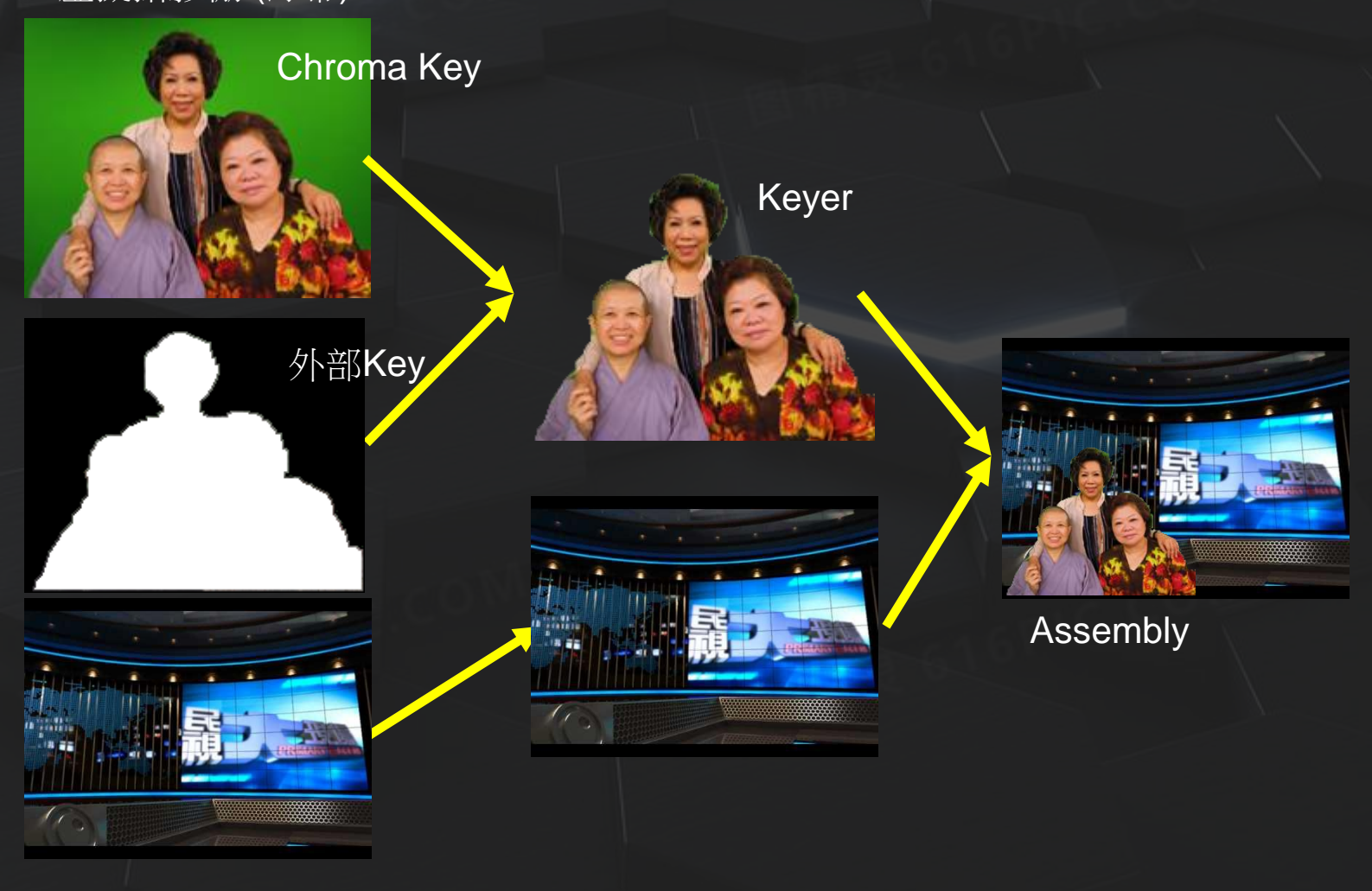

虛擬背景

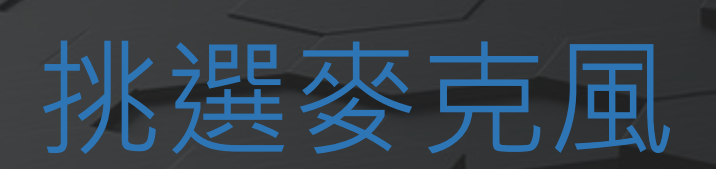

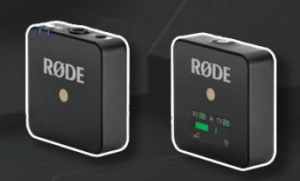

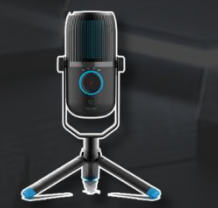

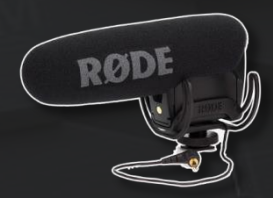

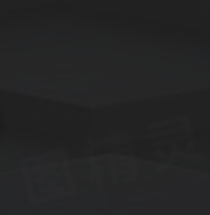

 $\bullet$ 

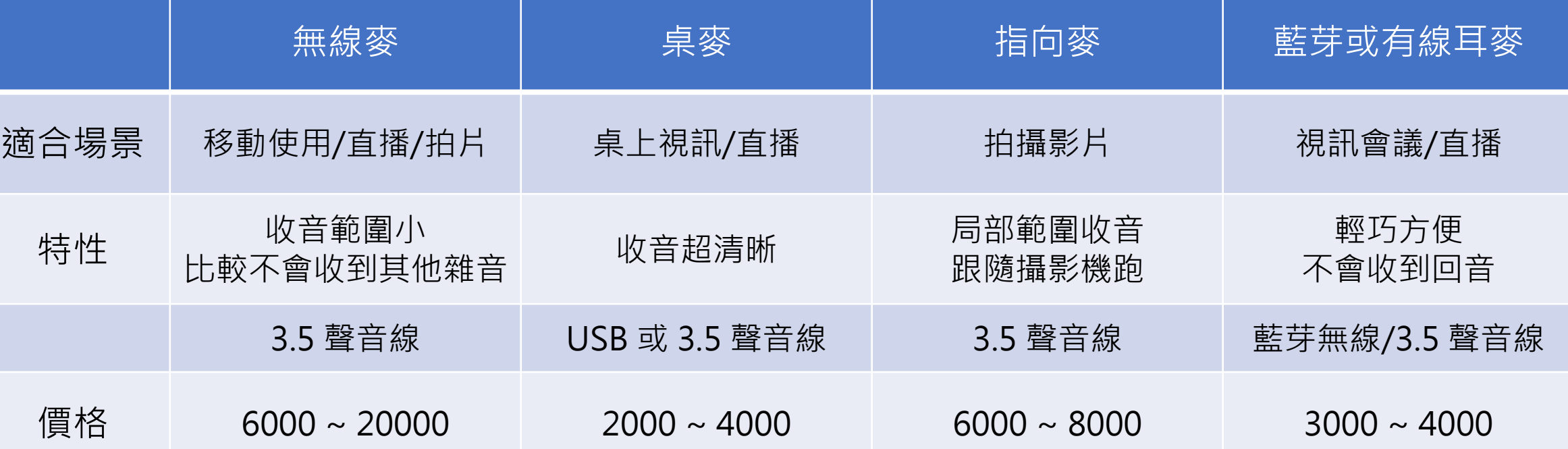

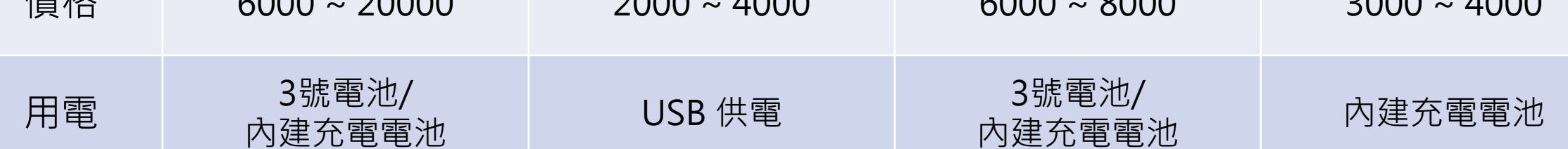

## 直播軟體扮演的腳色

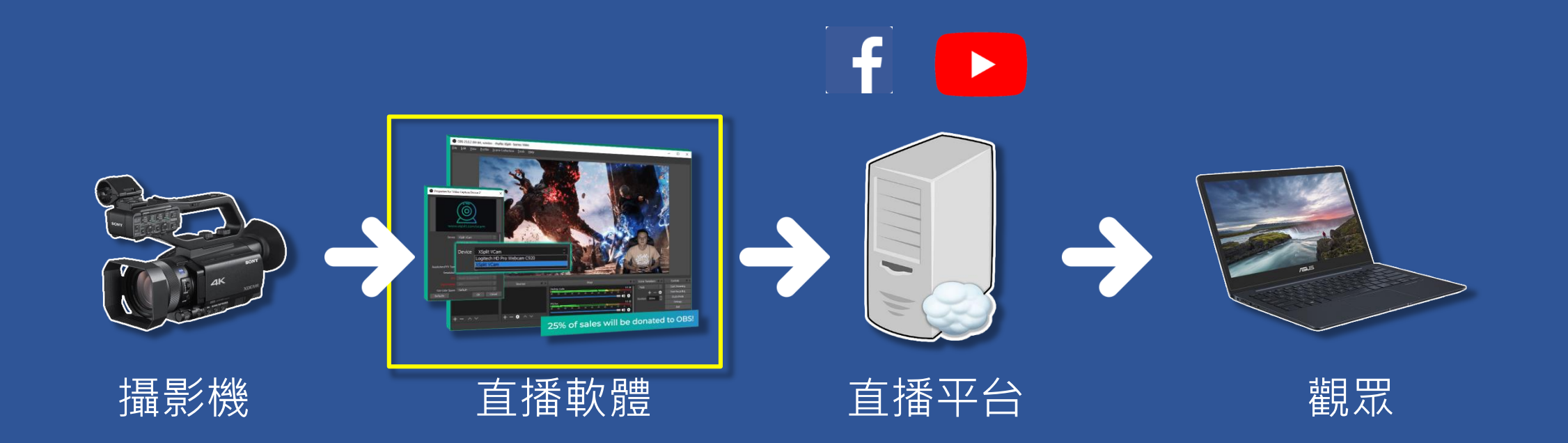

導播現場的畫面,必須使用直播軟體, 將合成好的畫面聲音轉成串流訊號, 送到各個平台的串流伺服器。

# 常見直播平台 ((o)

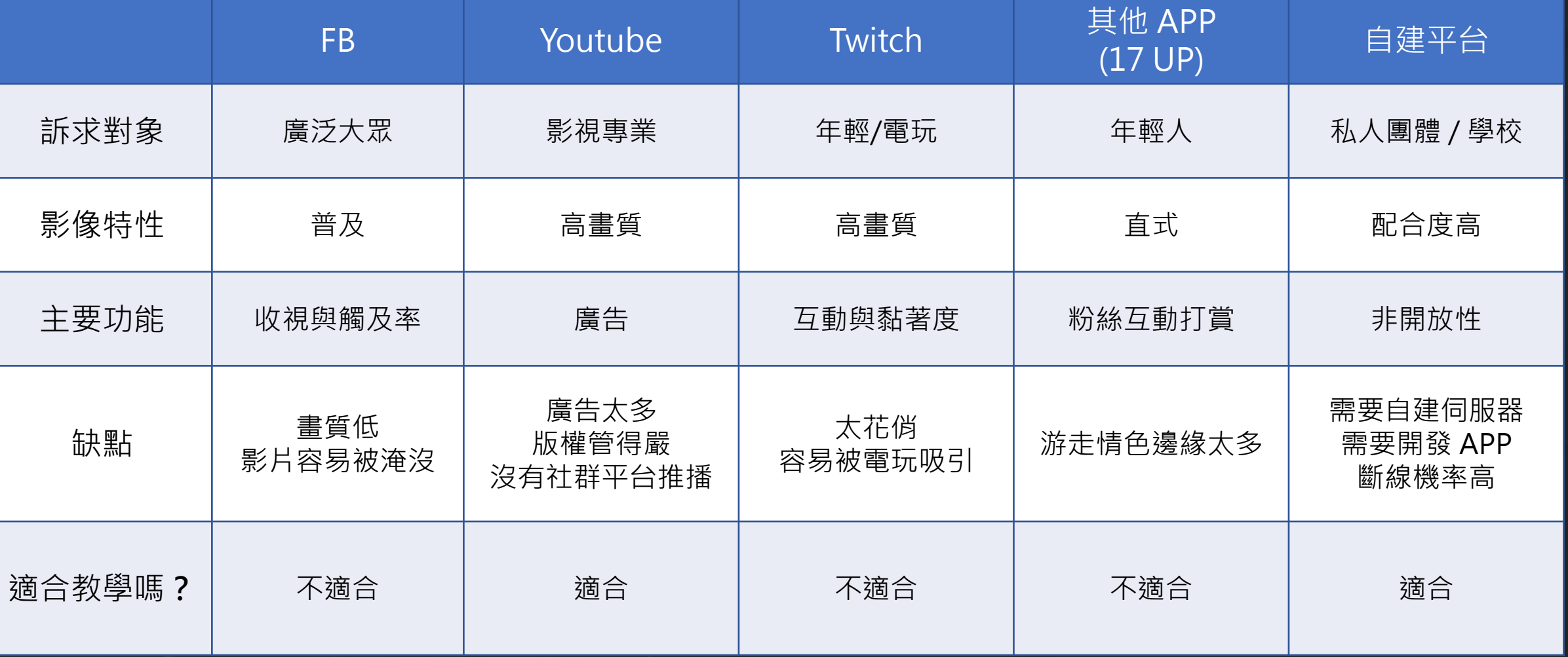

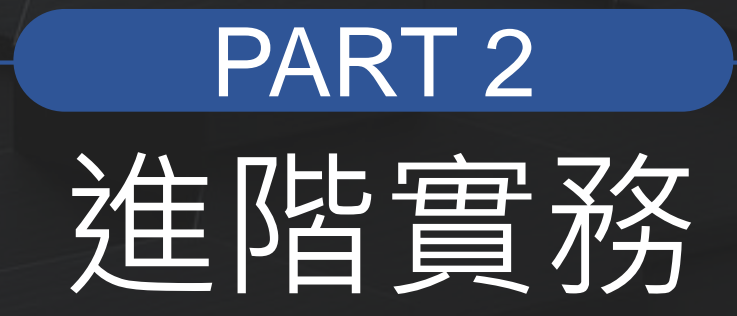

#### **攝影機控制指令** – 運鏡 |

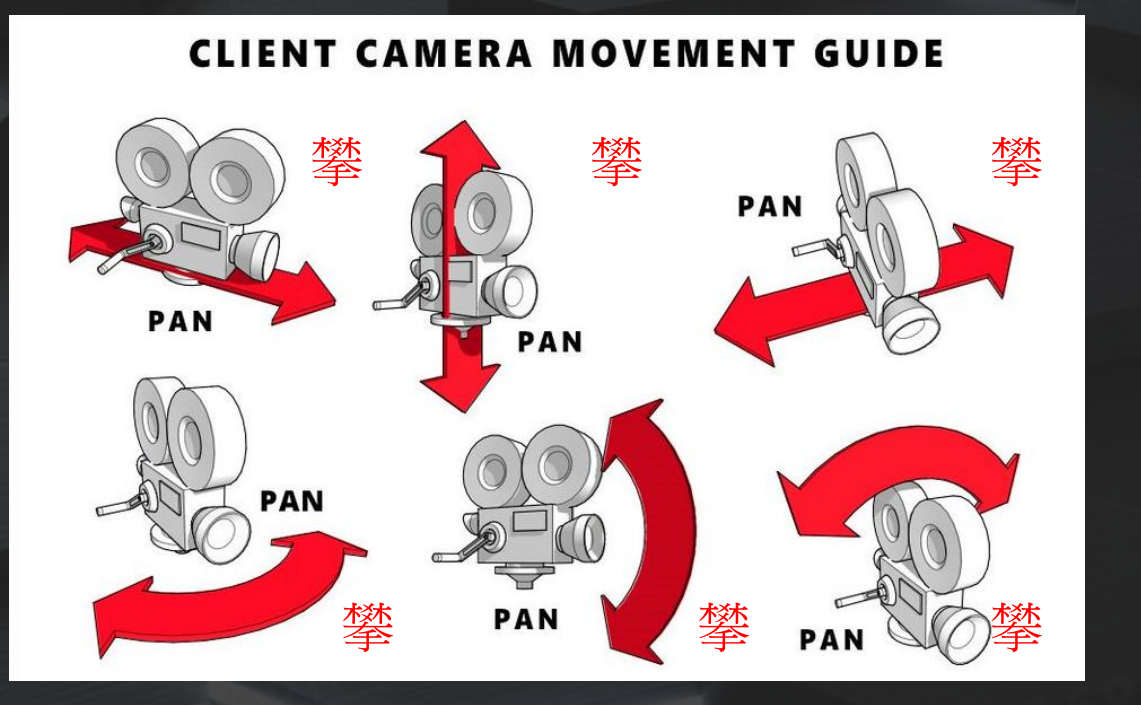

#### **CAMERA MOVEMENT GUIDE**

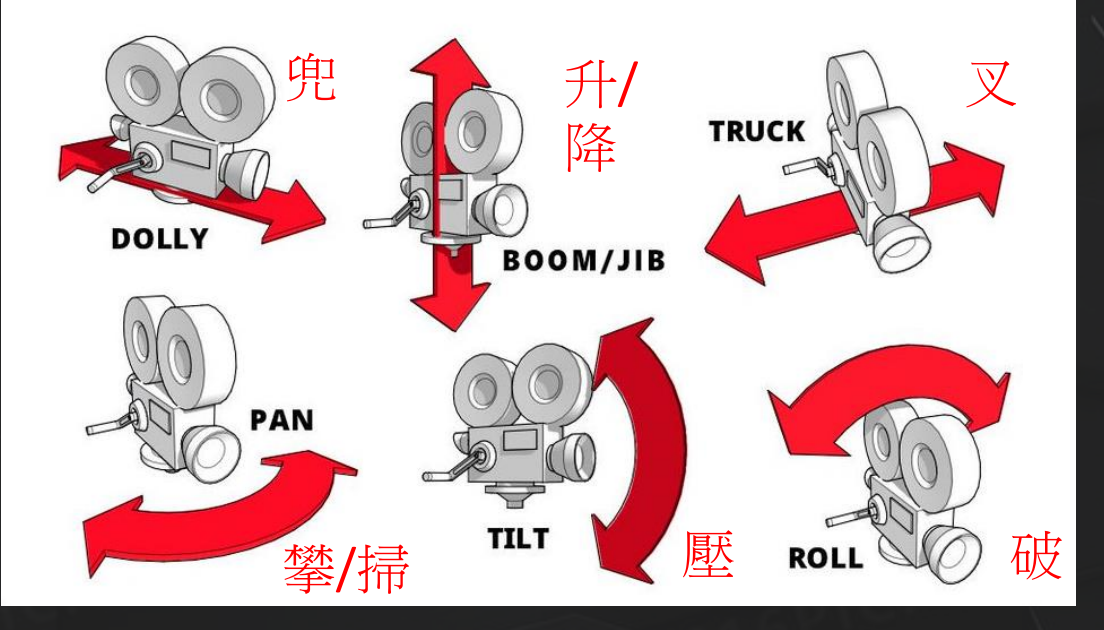

#### 常見的外行導播

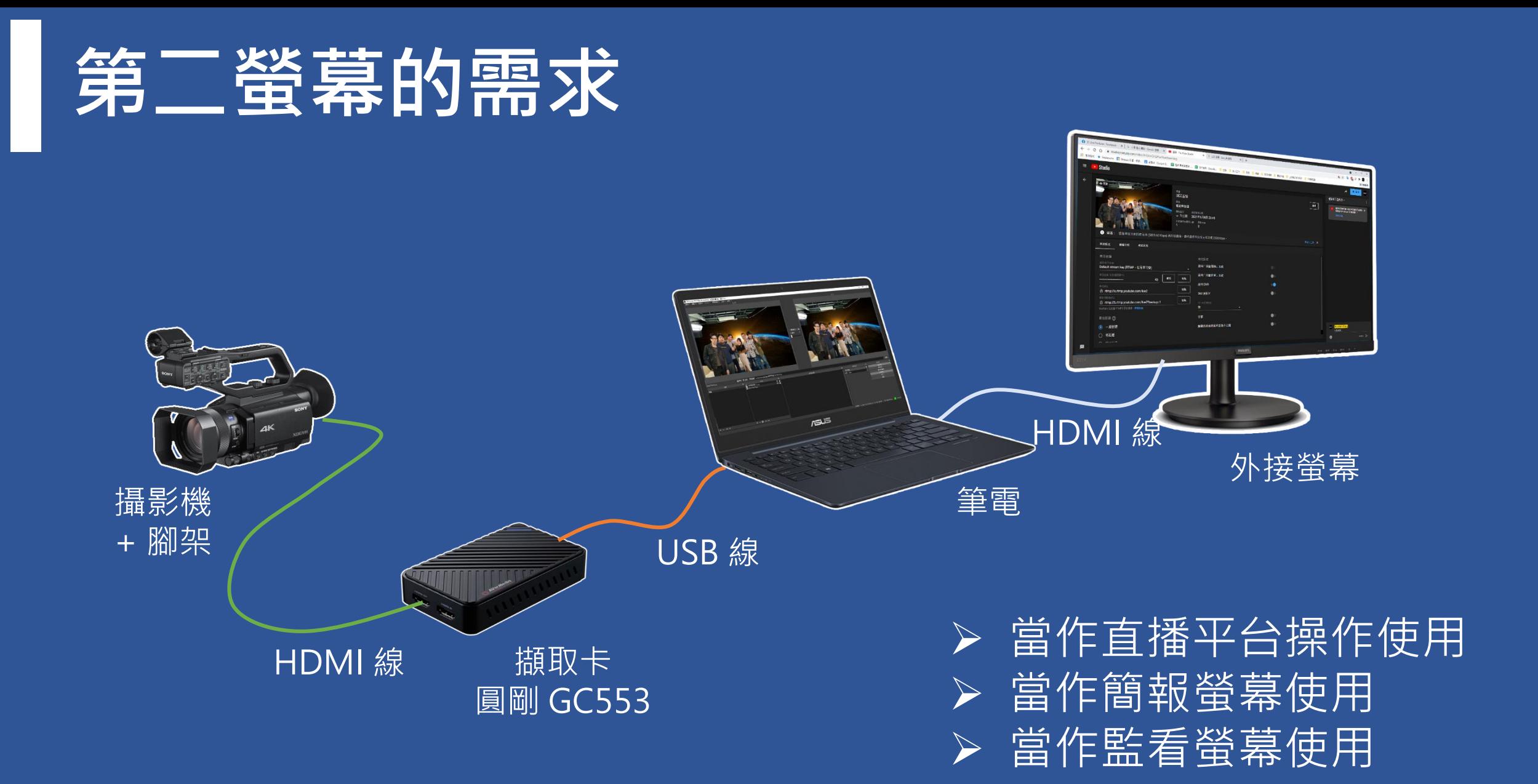

## 有關直播的開始與結束

**建議直播的時間:**

1 直播一小時前將所有素材準備好,經確認好 Run-down。

2 直播半小時前開始送出直播訊號,並測試聲音畫面是否正常。

3 直播前 2~5分鐘送出直播,靜音,搭配視覺圖卡。

4 開始直播,打開畫面,開啟麥克風聲音。 5 直播結束,靜音、送視覺圖卡。

## Vmix 入門

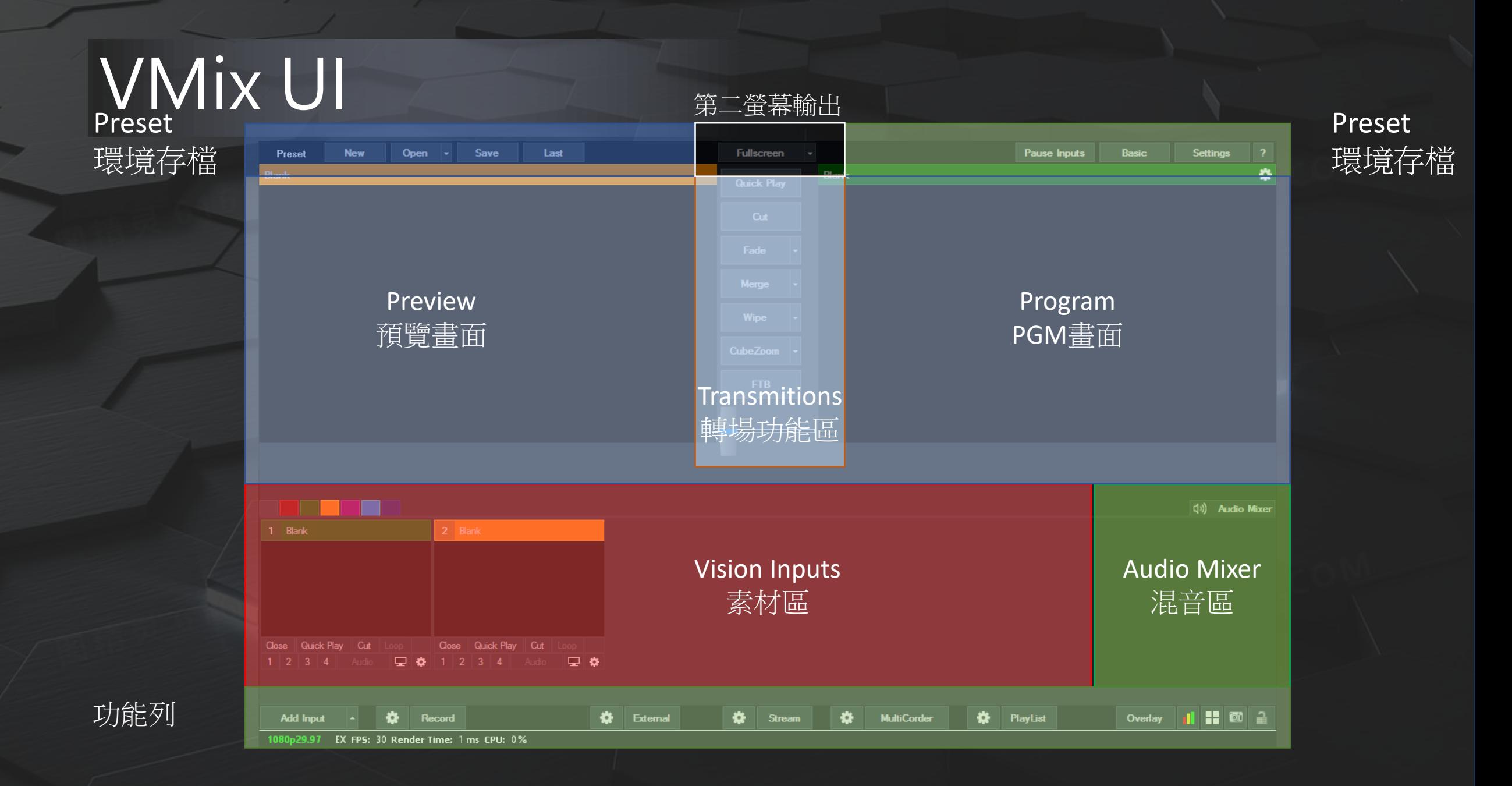

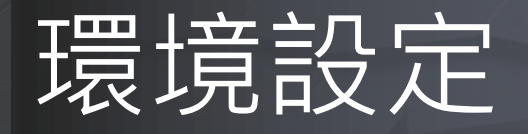

#### 這邊設定幾個常見的環境

- Display 中 1. PVW / PGM 顏色
	- 2. 主要的顯示 Frame Rate
	- 3. 第二螢幕輸出
- Option 中
	- 1. 語言版本
	- 2. 自動啟動 External 輸出
	- 3. 預設轉場類型"Quickplay"

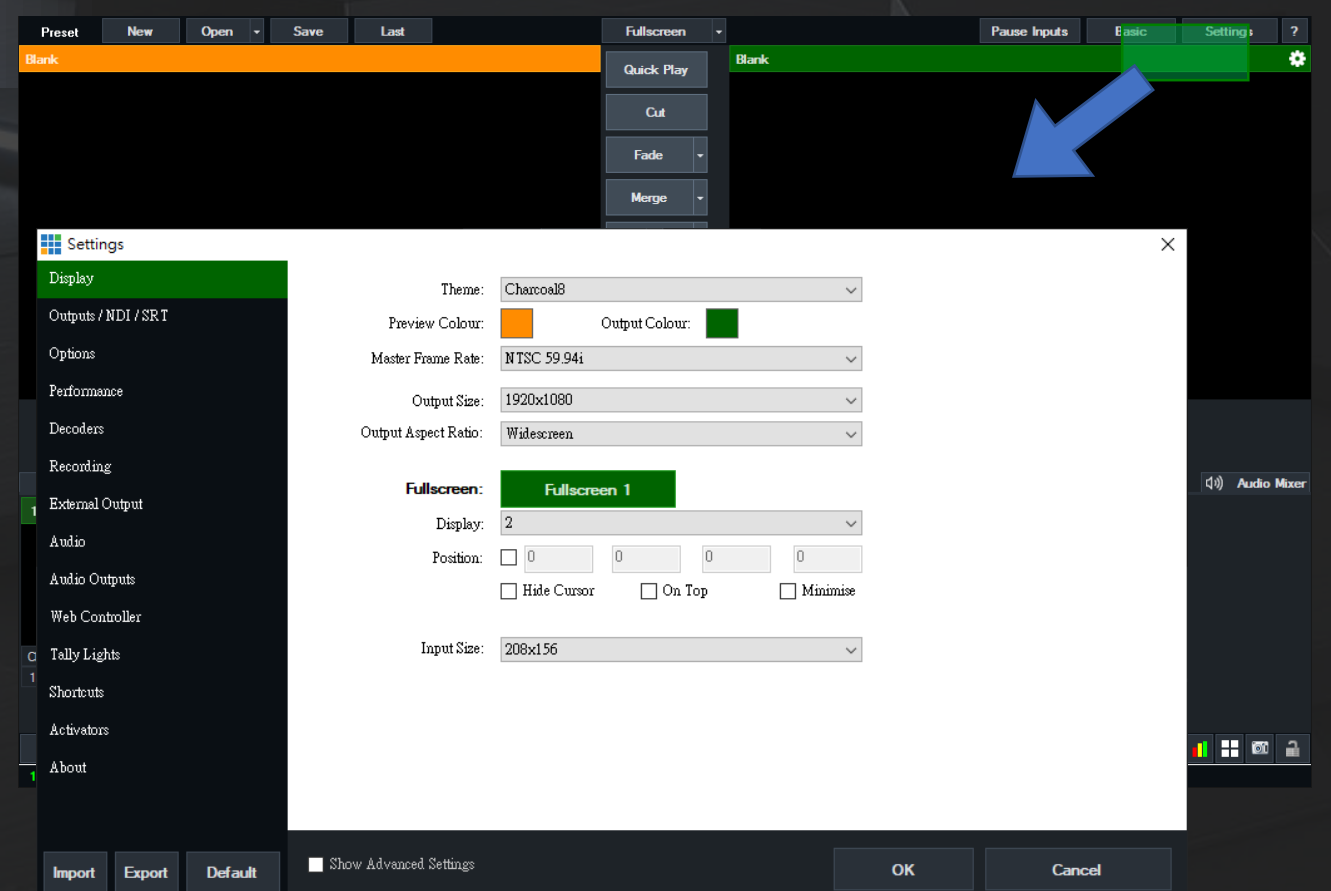

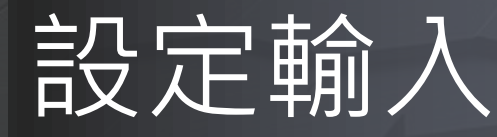

設定輸入有兩種方式 1. 直接拖拉素材進素材區域 2. 按下"Add Input"鍵,增加不同總類 輸入

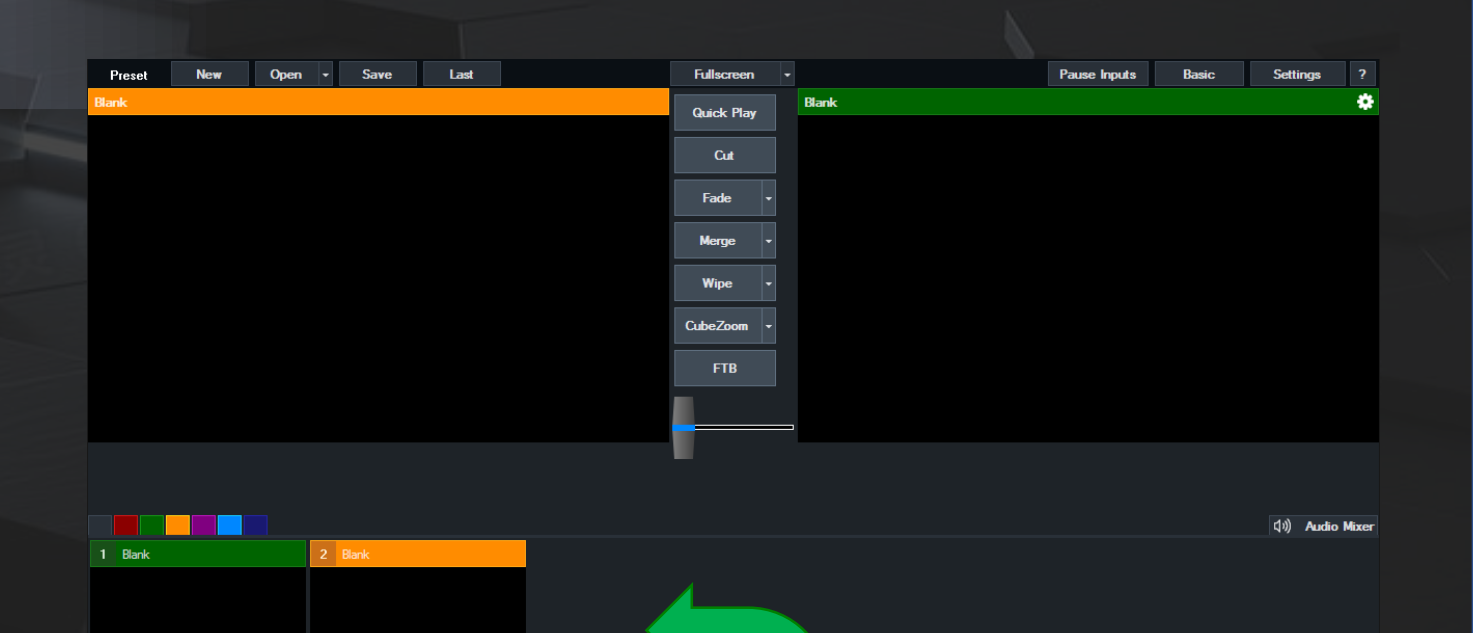

Close Quick Play Cut

**Add Input** 

 $\bullet$ 

Record

EX FPS: 30 Render Time: 1 ms CPU: 0%

#### ■ Audio 匯入方式 1. 按下"Add Input"鍵, 新增 Audio

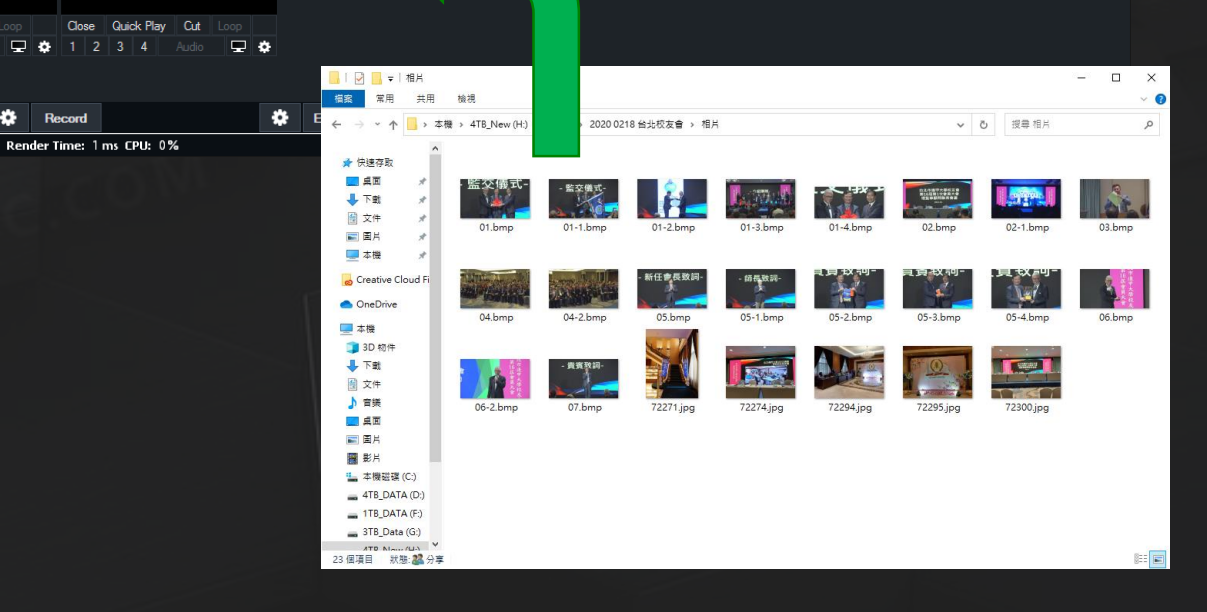

#### Audio Setting

#### • 常見 Audio 設定

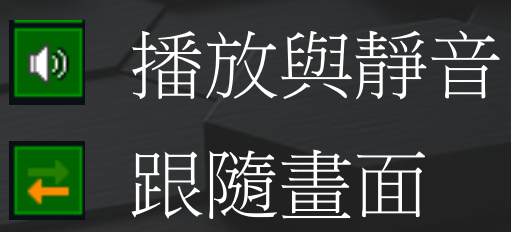

Solo  $\mathbb S$ 

Audio Bus 說明 •當有第二組不同監聽需求 •可以設定不通裝置監聽不同的聲音內容。

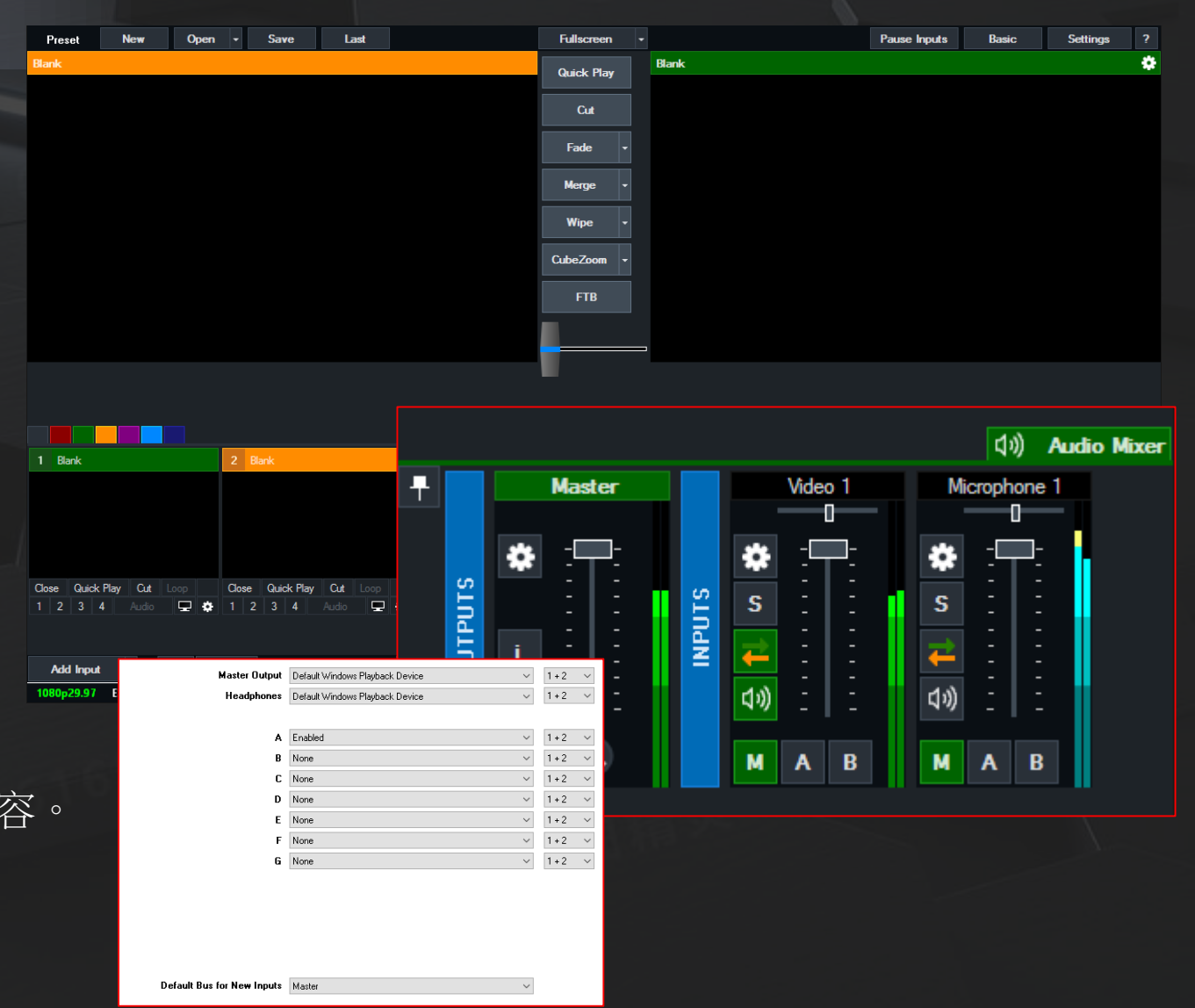

#### 輸出設定

#### Vmix 有兩種輸出方式:

- Fullscreen 輸出
	- 主要是給操作者監視用。效能受限制 於顯卡。
- External 輸出
	- 主要是給觀眾使用,常用於輸出給外 部側錄,或是其他直播主機。為效能 優先輸出。
	- 可以從 [Setting] 或是下方[External]進 入設定。
	- 定完成之後,按下[External] 啟動訊號 輸出
- 兩種輸出都可以切換輸出畫面內容

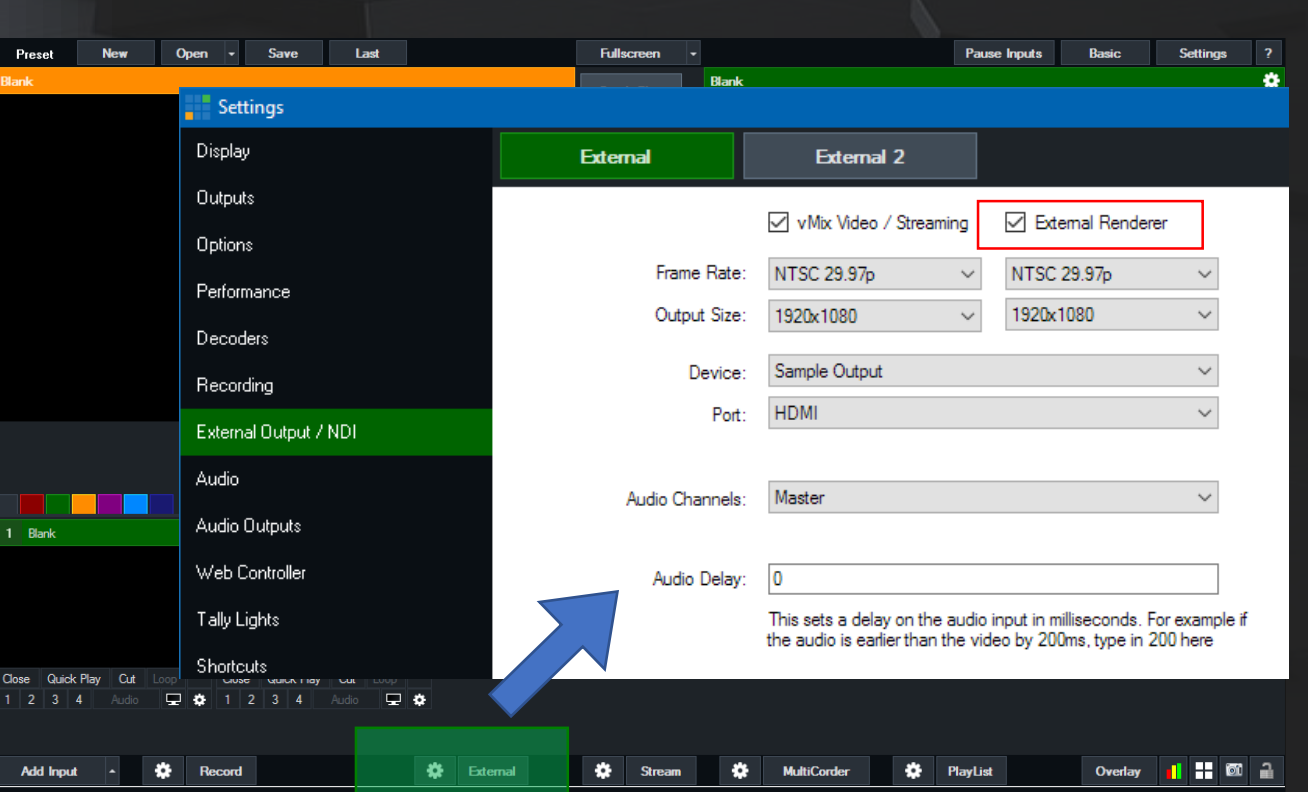

#### 直播操作 Vmix 可以同步進行三路串流:

- 設定臉書直播
	- 一搬使用複製金鑰方式
	- **點選** [Stream]
	- 點選第 [1] 路串流
	- Destination 先用 [Custom RTMP Server]
	- 回到臉書直播界面,複製網址與金鑰
	- 於 URL 貼上臉書直播網址 通常是 [rtmps://live-apis.facebook.com:443/rtmp/]
	- 於 Stream Name or key 貼上串流金鑰
	- 按下下方 [Start] 或 [Start All] 開始直播
	- 於臉書檢視直播訊號是否正確
	- 監聽臉書聲音是否正常
	- 於臉書開始直播

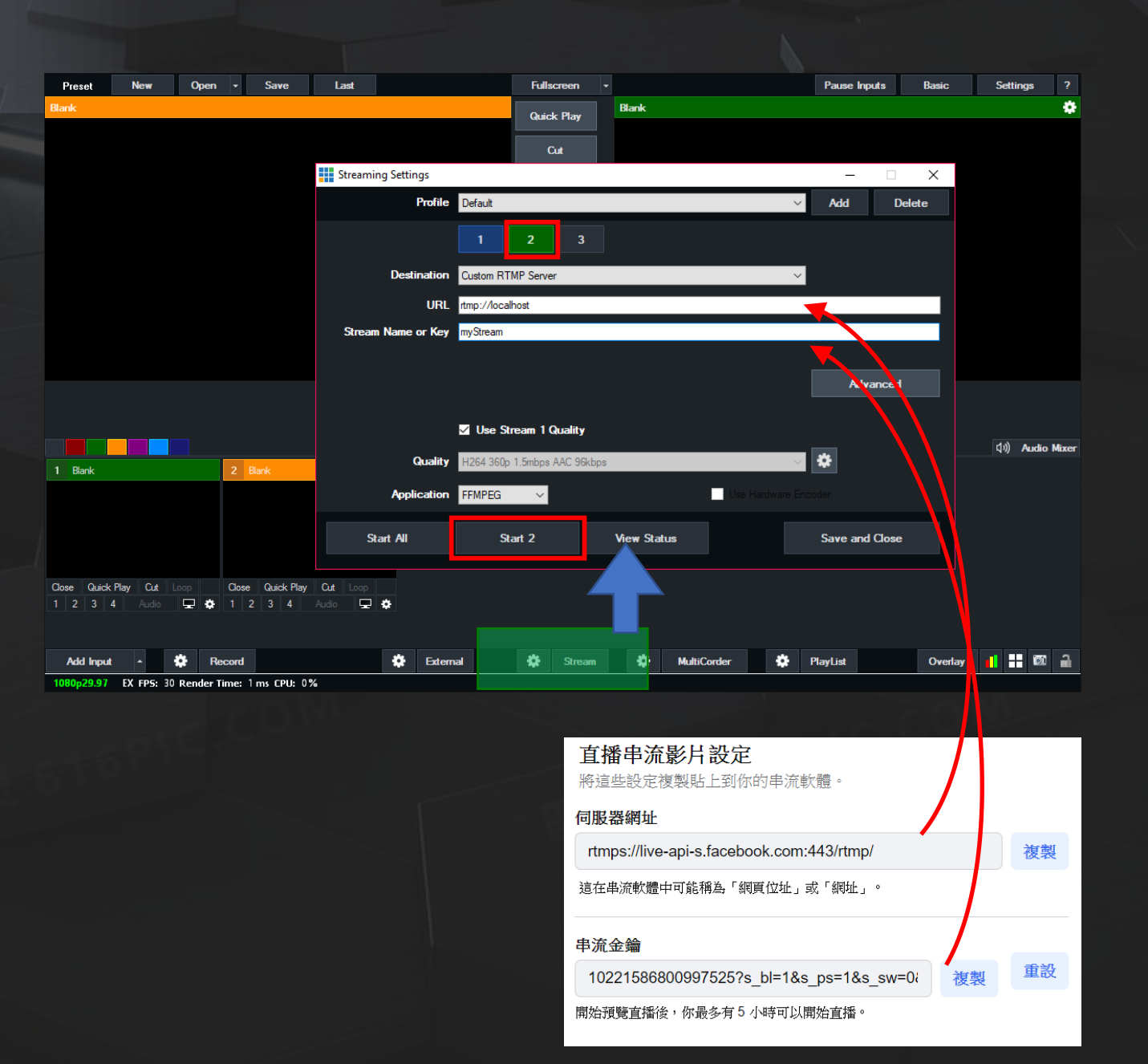

## 側錄操作

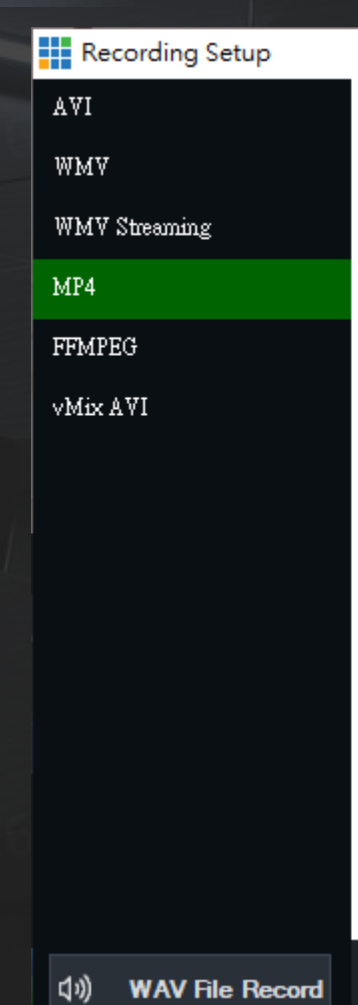

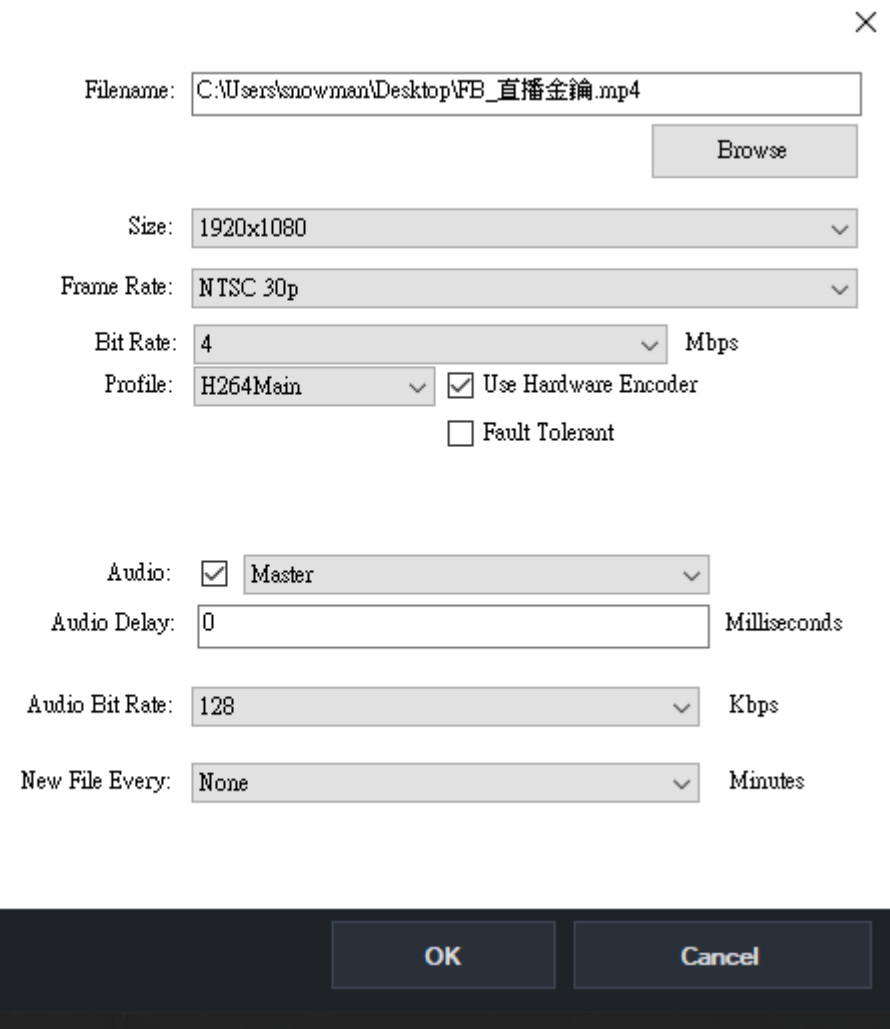

Vmix 導播示範

#### • [轉場操作] • [實際練習]

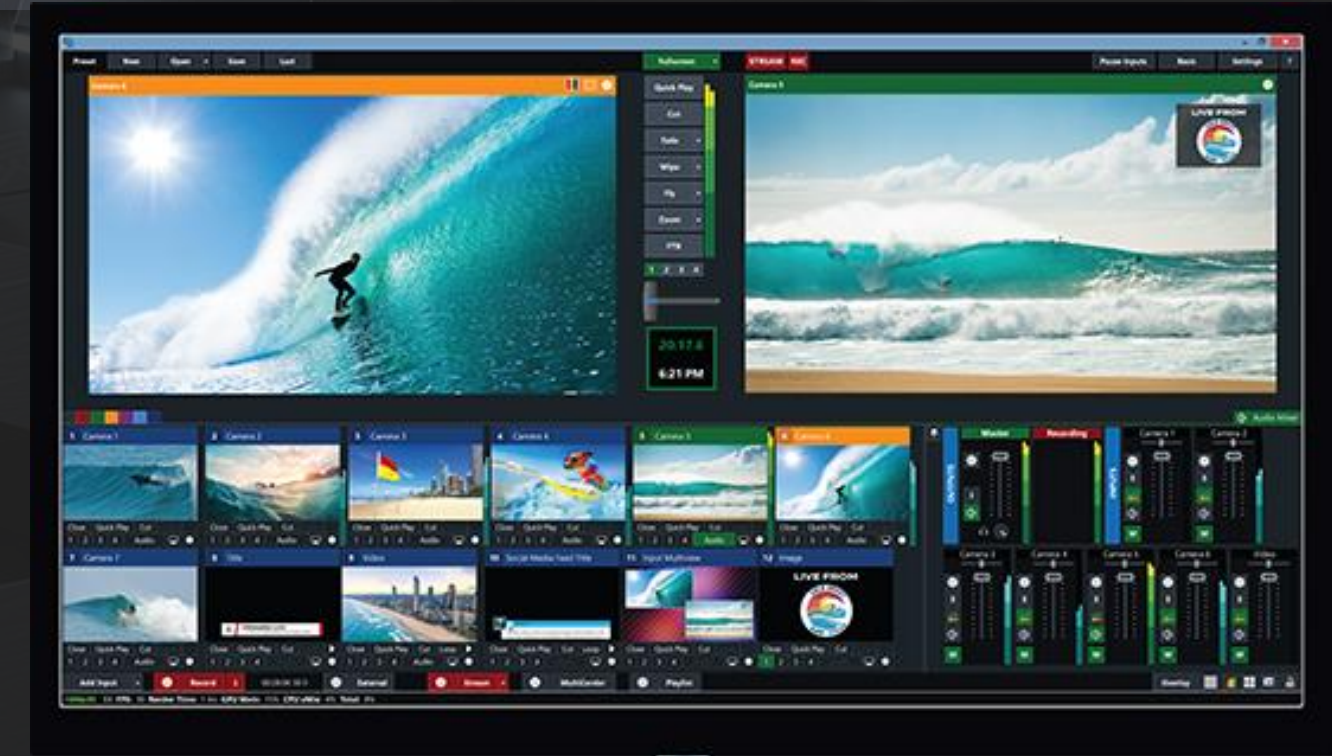

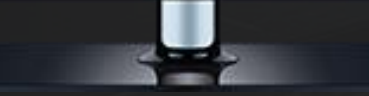

#### Vmix 設定圖層 Multiview

- 1. 點擊 [Double Click] 素材跳出 Input 設定視窗
- 2. 點選 [Multiview]
- 3. 於各圖層設定媒體來源
- 4. 關閉 Input 視窗隨即完成 • [示範操作調整視窗位置]

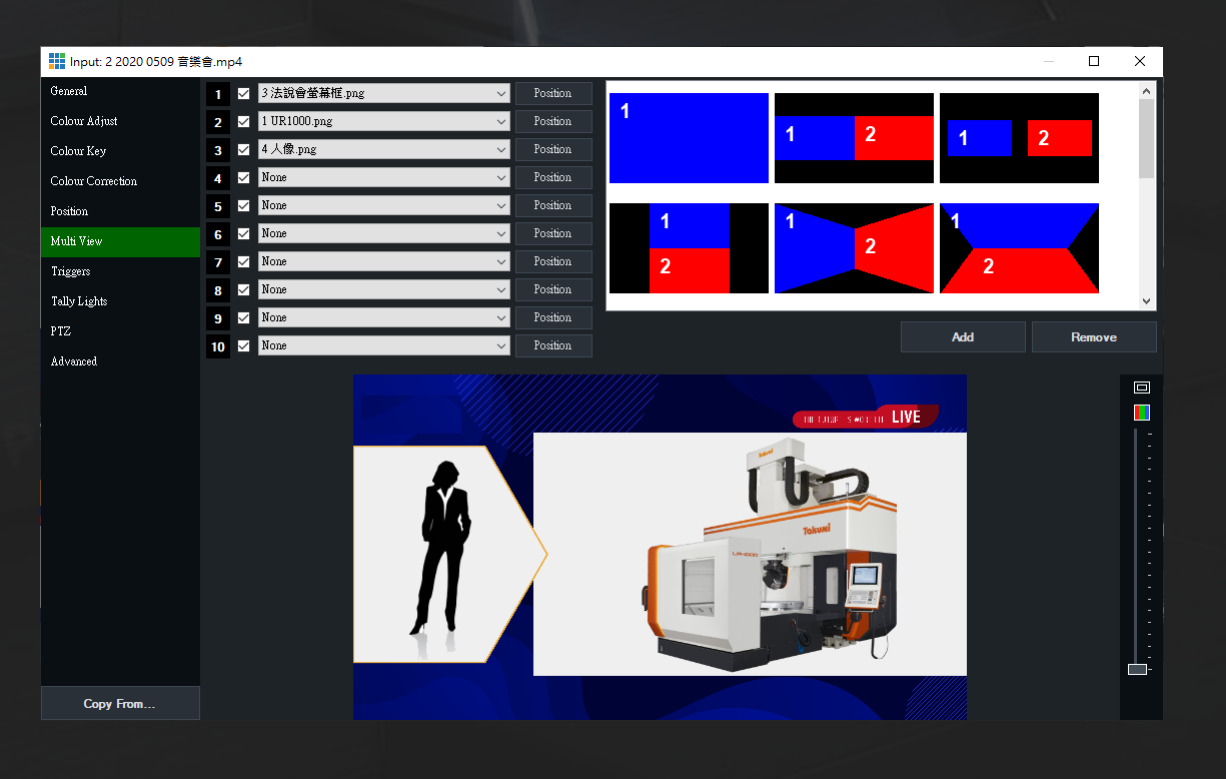

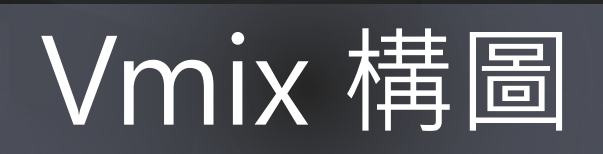

#### VMix 畫面合成

• VMix 有兩種疊圖層方式 • 4個 Overlayer • 10層 Multi Viewer

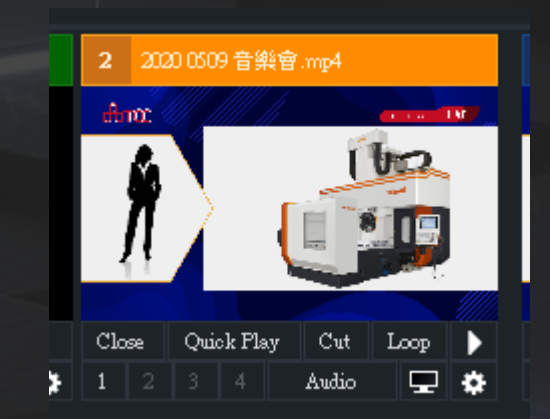

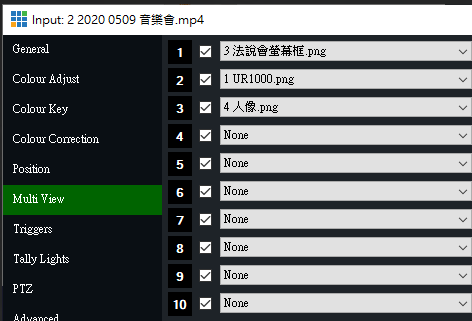

Copy From

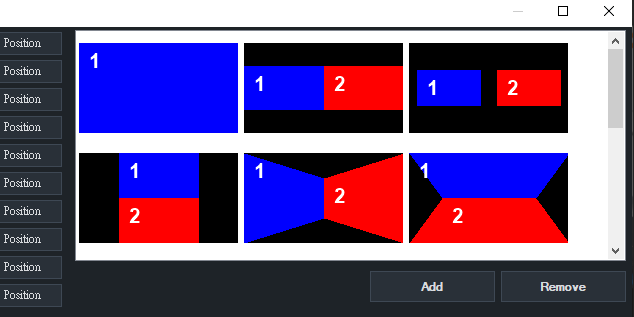

叵 П

 $1 \ 2 \ 3 \ 4$ 

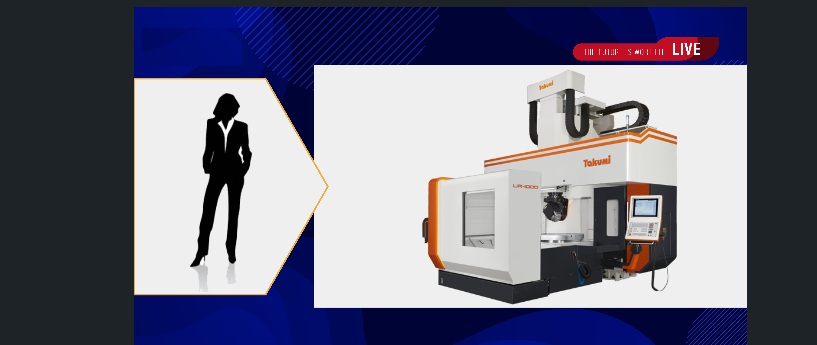

#### Vmix 設定去背

1. 點擊 [Double Click] 素材跳 出 Input 設定視窗 2. 左方點選 [Colour Key] 3. 上方勾選 [Colour Key] 4. 接著勾選 [Chroma Key Filter]

5. 調整 Key 值

 $\bullet$ 

6. 關閉 Input 視窗隨即完成 • [示範操作調去背]

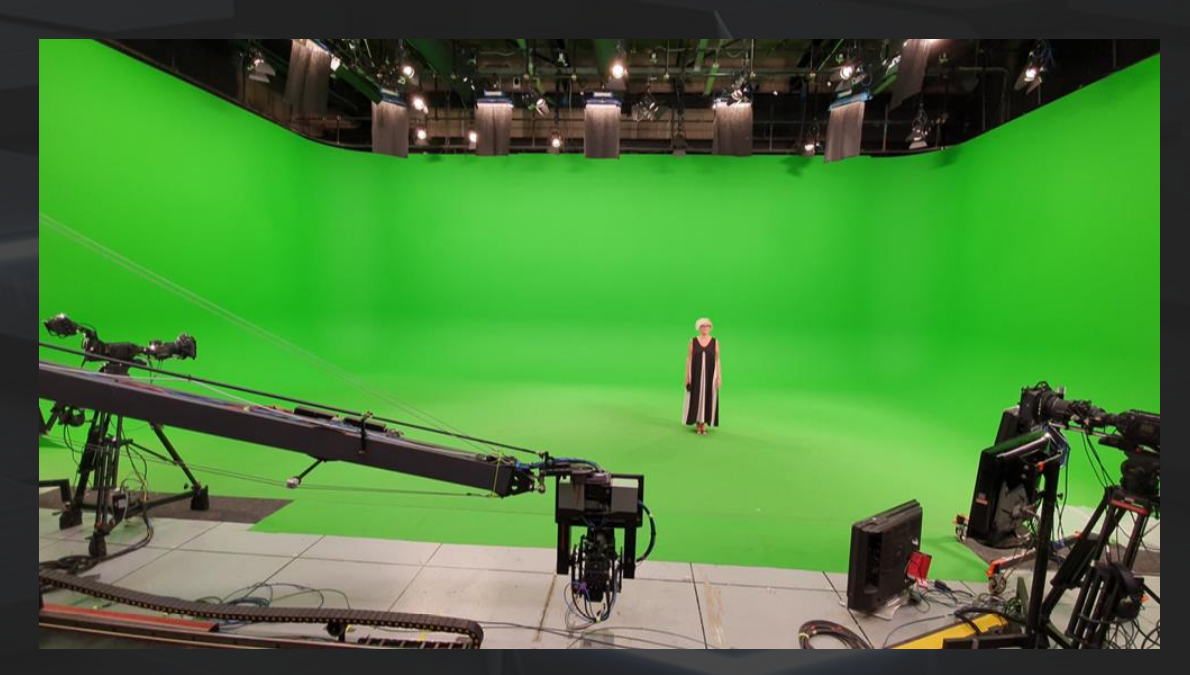

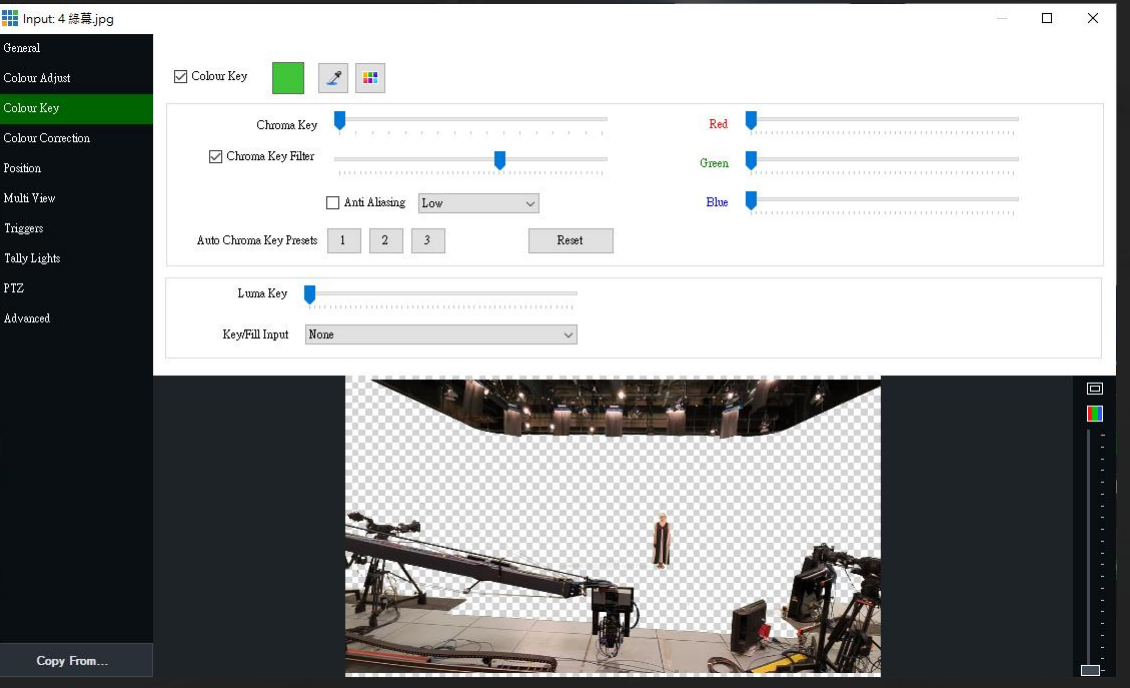

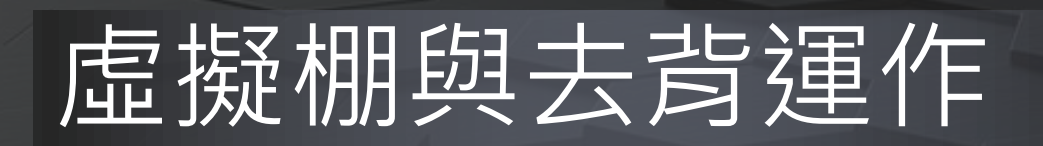

虛擬攝影棚 (綠幕)

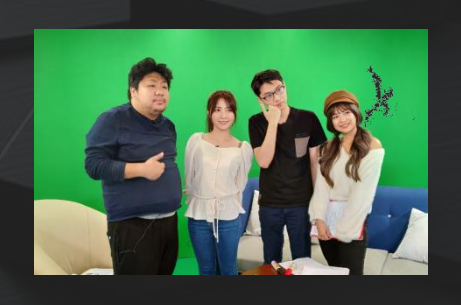

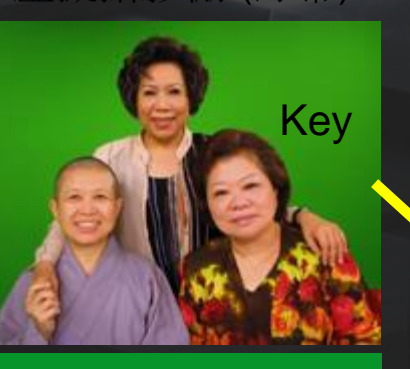

External Key

虛擬背景

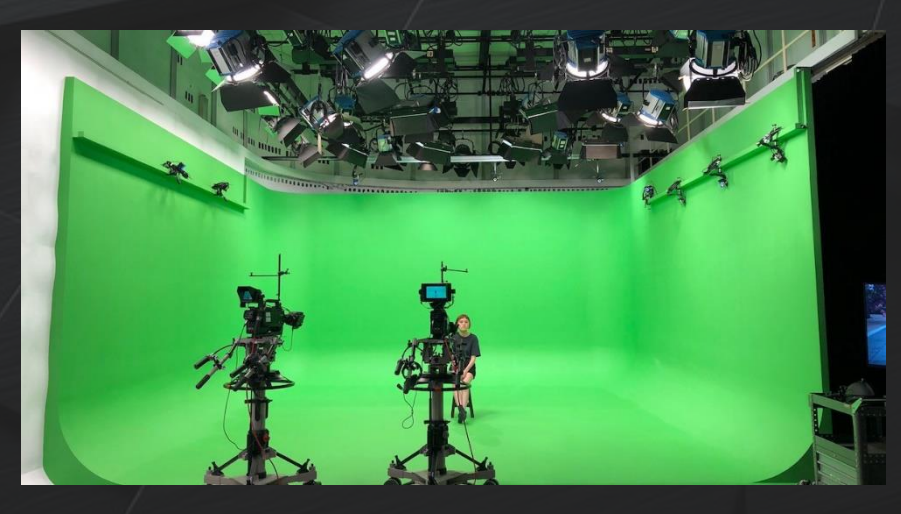

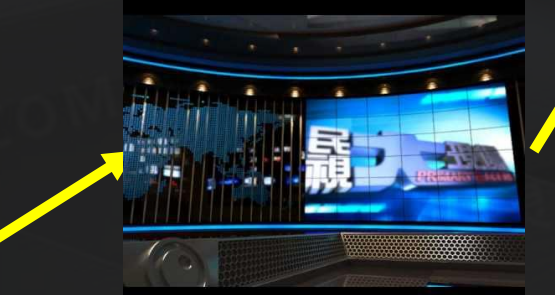

Keyer

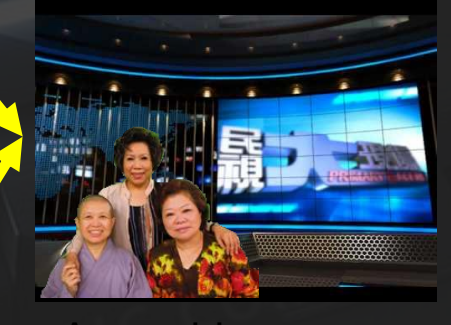

Assembly

#### 增加 Vmix 字幕

- Vmix 有很多組內建的動 態字幕
- **點選** [Add Input]
- 點選 [Title / XAML] 選取 字幕樣本
- 關閉後出現 字幕內容輸 入視窗
- 完成輸入後關閉

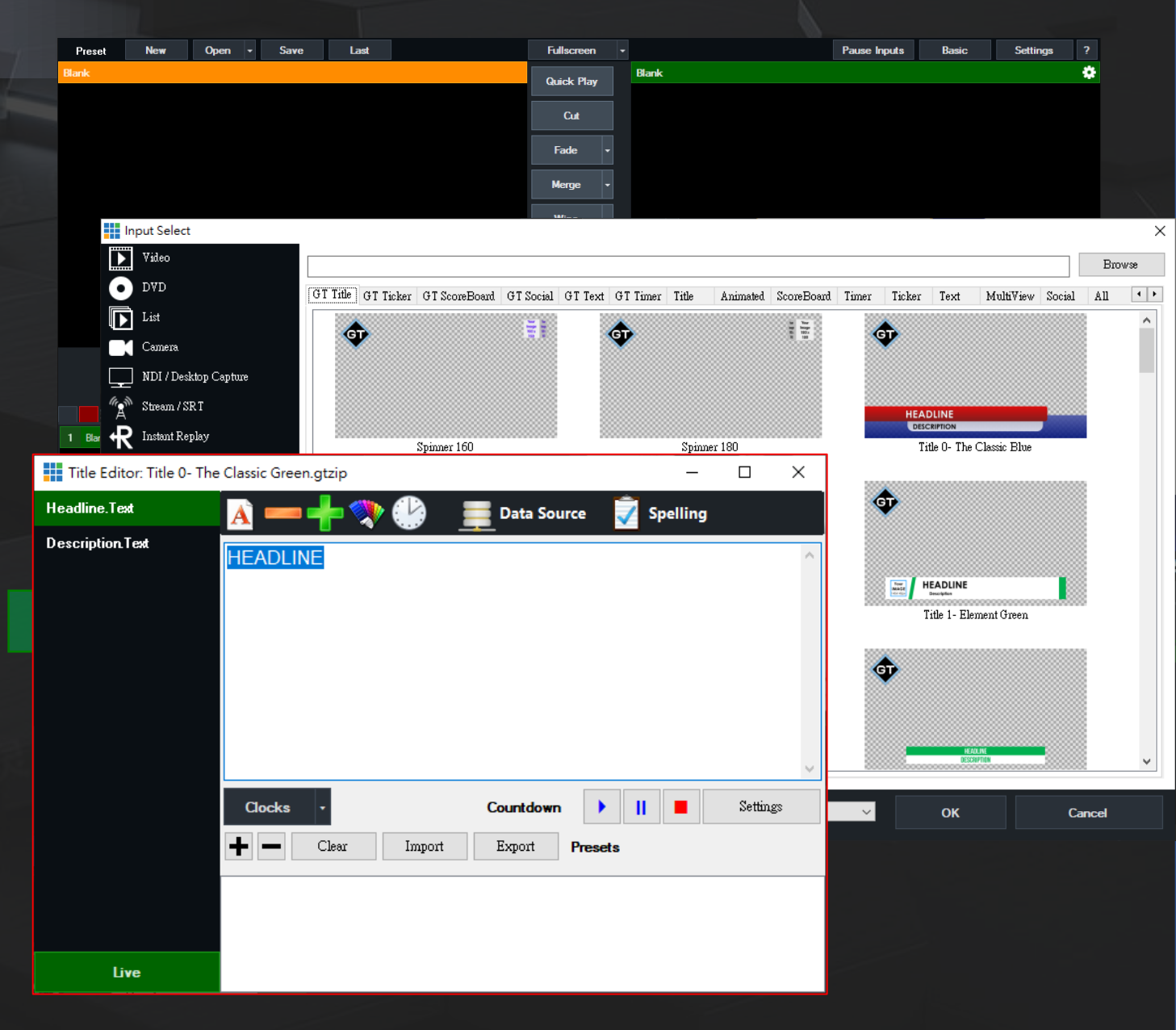

## 自訂 Title Designer

- VMix 的 Title (字幕) 系統除了內建的字幕樣 板之外,可以自訂 Title 樣式。
- 可使用傳統 Title Designer 或是動態 GT Title Designer 編輯

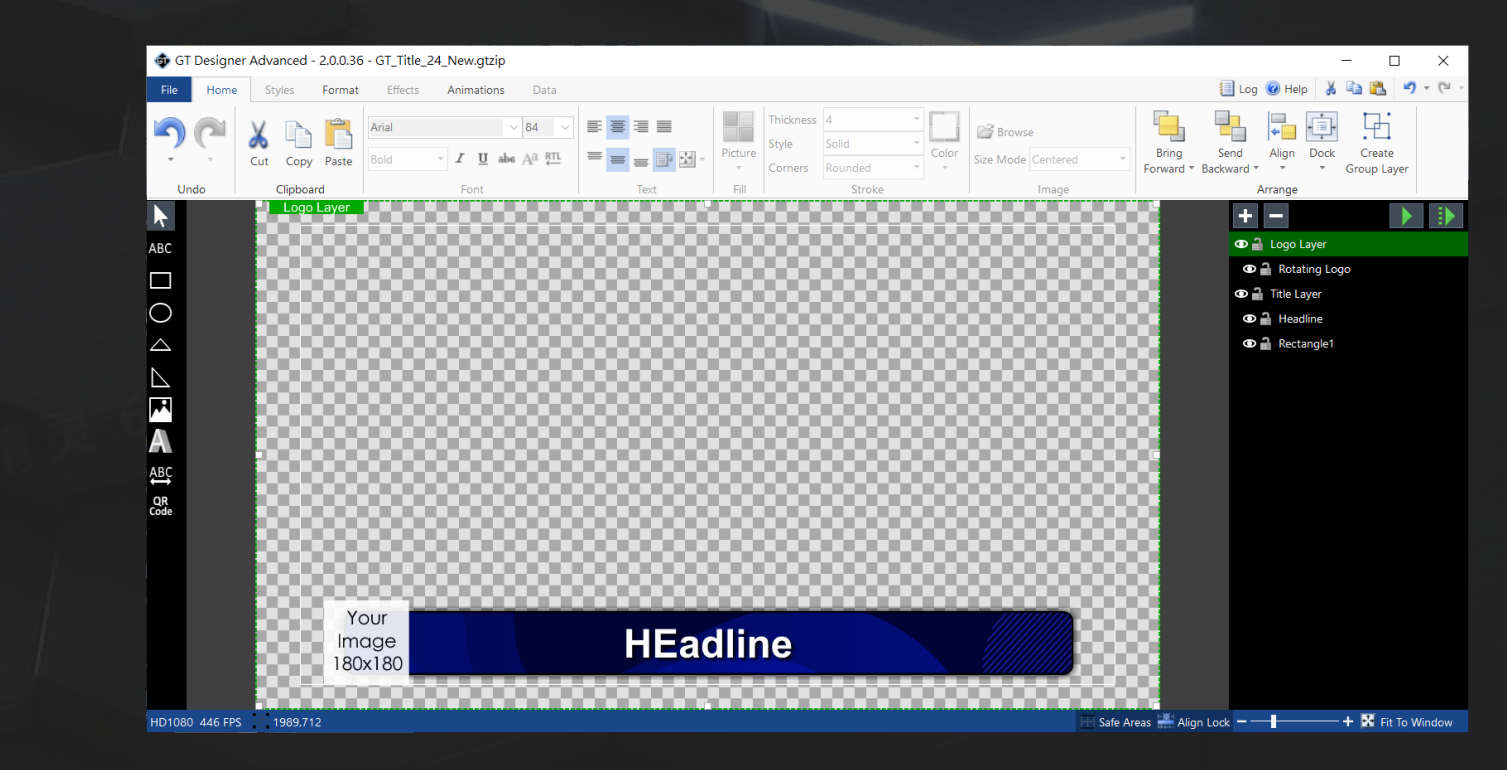

#### 設定 Overlay

- 於 Input 畫面的 overlay 點選數字 [1] 就完成 overlay 疊層
- Overlay 的轉場效果 在下方 [Overlay] 按鈕
- 滑鼠右鍵按壓數字, 會以 Preview 方式 呈現
- 再按壓一次取消
- [注意] 要小心 Overlay 與一般轉場不要弄錯

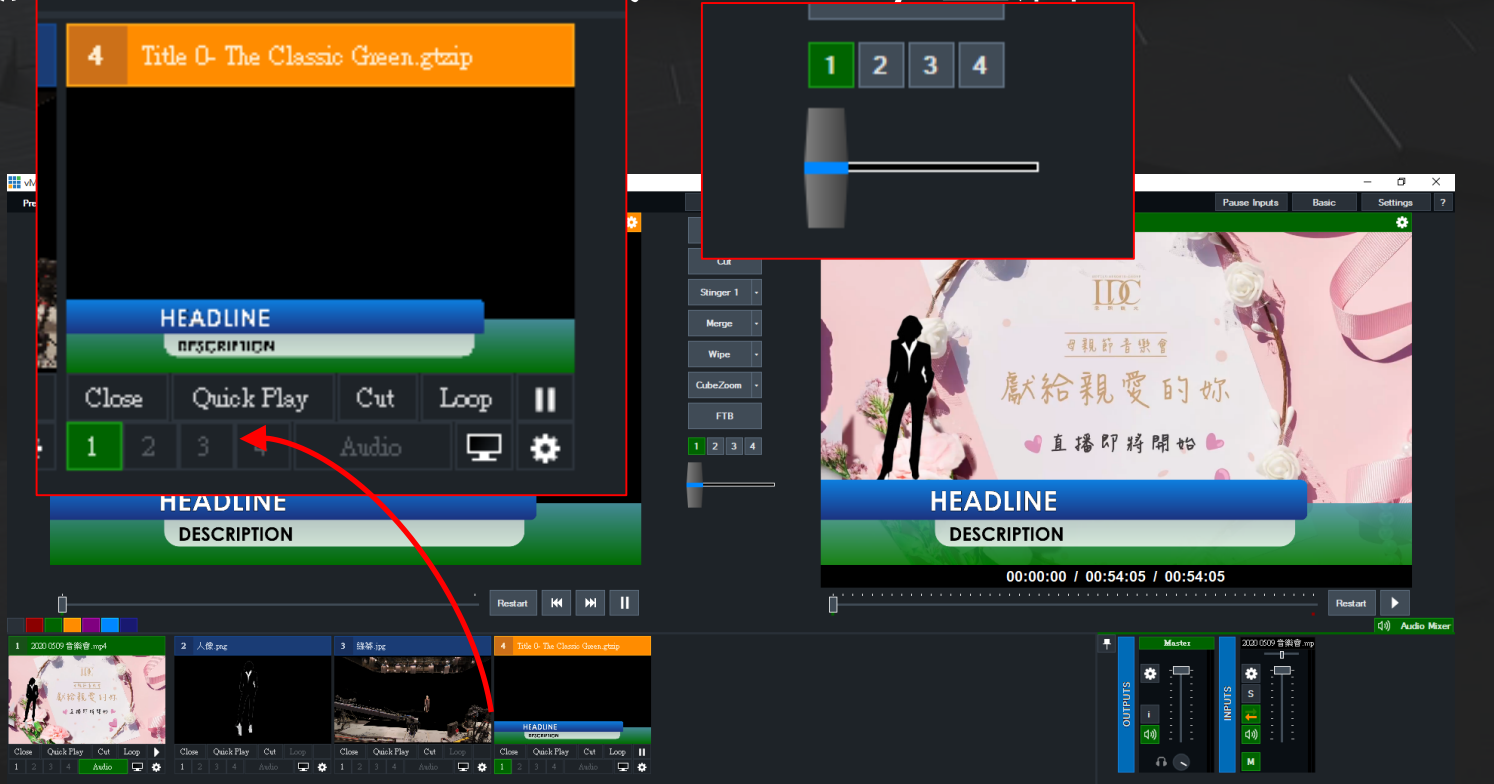

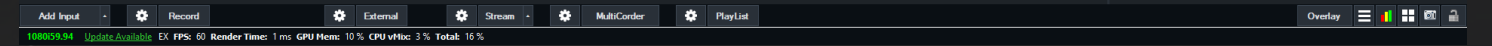

## 設定 Triggers

- Trigger [觸發] 用來設定畫面連動效果。 • 常見的有
	- [觸發字幕] • [觸發聲音]
	- [觸發轉場]
- 常見的語法
	- [OnComplete]
	- [OnTransitionIn]
	- [OnTransitionOut]
	- [OnCountDownComplete]

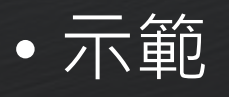

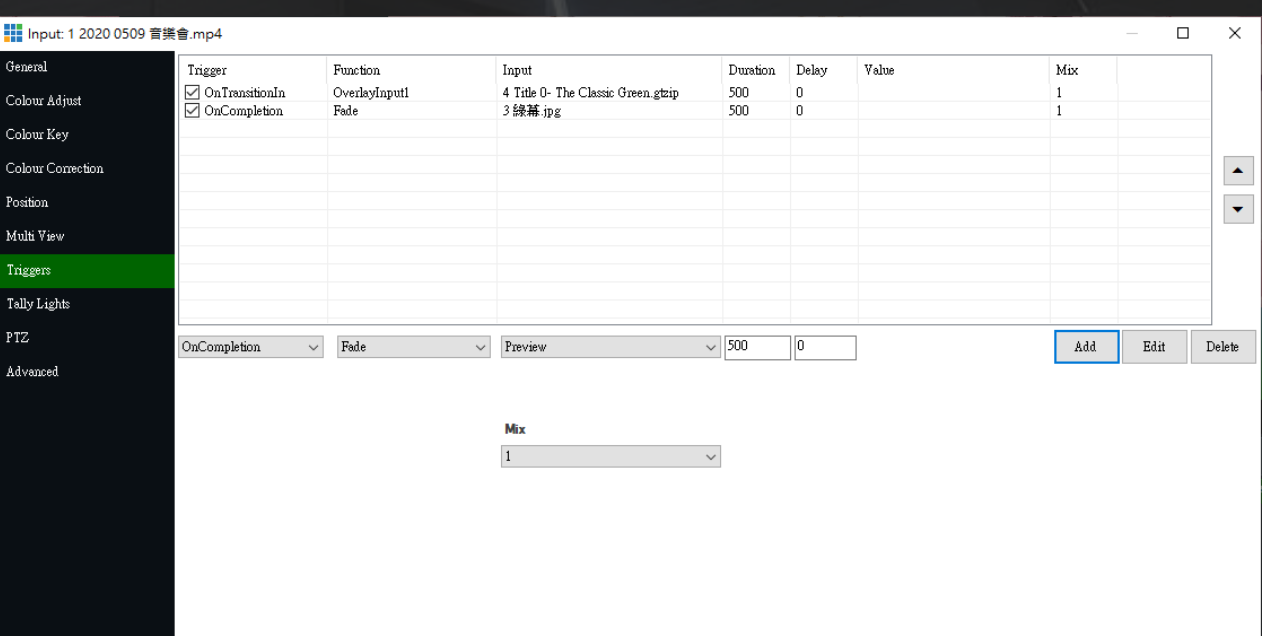

## Vmix 實務篇

## 設定 Shortcuts 快速鍵

- 快速鍵可以讓導播 制定個人化的工作 環境。
- 例如
	- 切換鏡頭
	- 上標、Bar

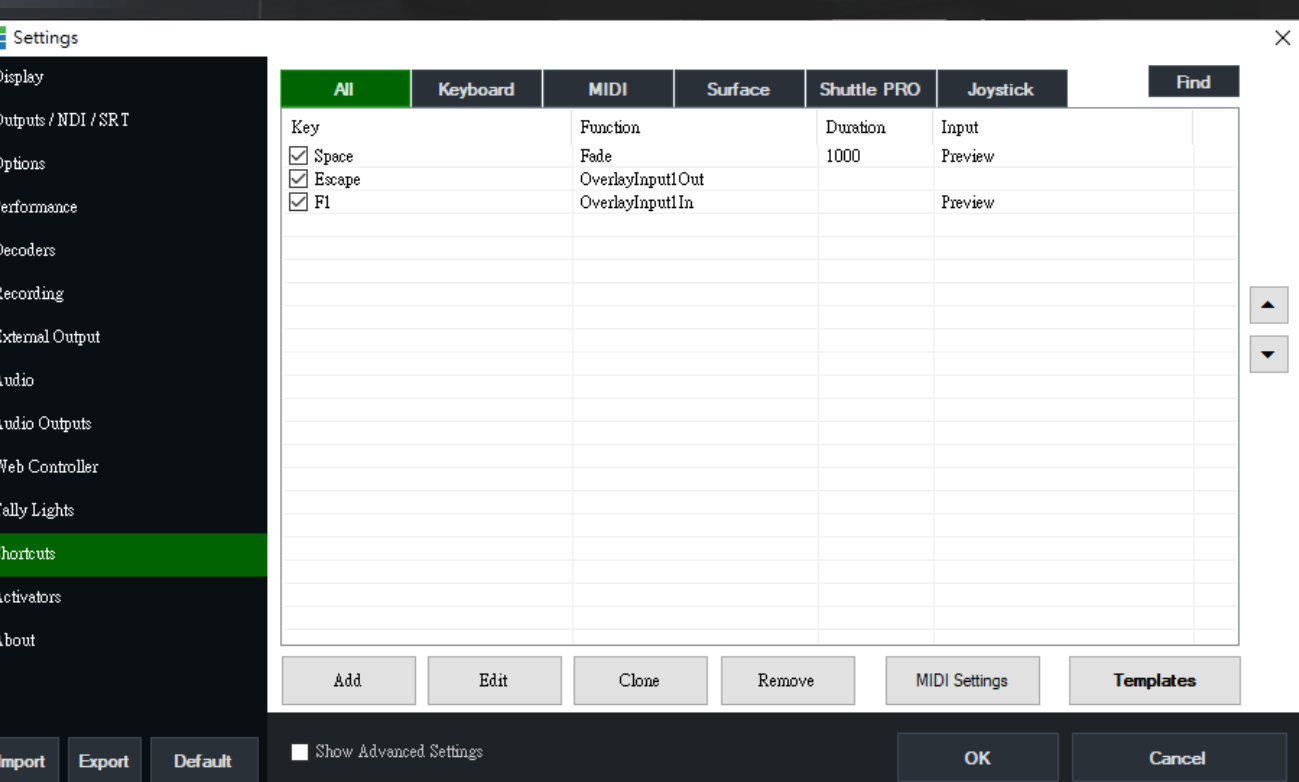